### **Contents**

- [1 TL-WDR4300 hardware info](#page-0-0)
- [2 How to Flash](#page-0-1)
- [3 Multiple VLAN and SSID Configuration](#page-1-0)
	- [3.1 Howto/Example: Additional SSID bridged to a](#page-2-0) ♦ [tagged VLAN](#page-2-0)
- [4 How to replace OpenWrt with DD-WRT](#page-3-0)
- [5 Restoring Stock Firmware](#page-3-1)
- [6 Useful Links](#page-3-2)

# <span id="page-0-0"></span>**TL-WDR4300 hardware info**

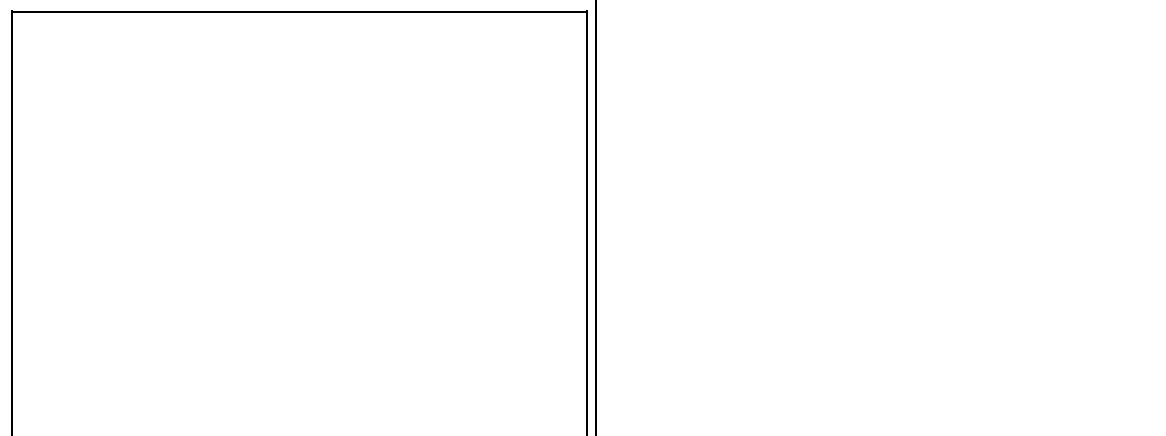

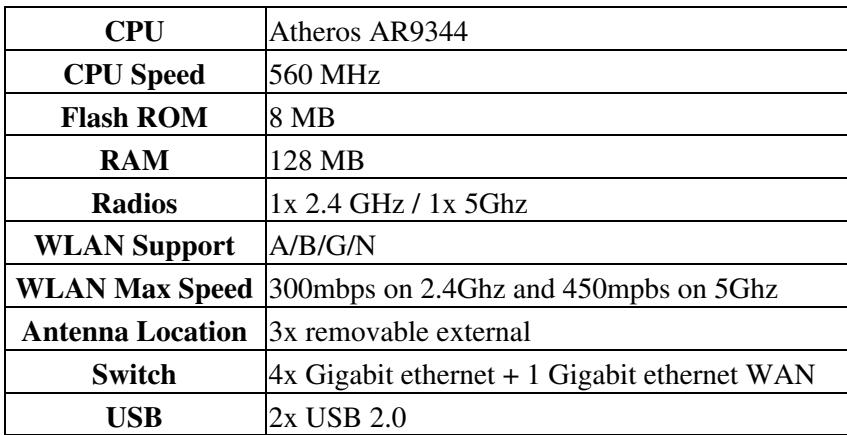

# <span id="page-0-1"></span>**How to Flash**

- 1. Download the factory-to-ddwrt file (or the factory-to-ddwrt-us if the router was bought in the US) from the **tplink\_tl-wdr4300v1** folder. See [Where do I download firmware?](http://wiki.dd-wrt.com/wiki/index.php/Index:FAQ#Where_do_I_download_firmware.3F) for links.
- 2. Optional: Download [tl-wdr4300v1-webrevert.rar](http://www.dd-wrt.com/routerdb/de/download/TP-Link/TL-WDR4300/v1.x/tl-wdr4300v1-webrevert.rar/4134) in case you need to restore to stock firmware.
- 3. Remove Ethernet cable from the WAN port on the router.
- 4. Perform a factory reset. With the Router powered on, press and hold the WPS/Reset button (approximately 8 seconds) until the SYS LED becomes quick-flash from slow-flash. And then release the button and wait for the Router to reboot to its factory default settings.
- 5. Using Internet Explorer and a PC connected via Ethernet, flash factory\_to\_dd-wrt.bin using the web interface.
- 6. Confirm the router has rebooted by visiting<http://192.168.1.1>and you should see the dd-wrt gui now
- 7. Perform a reset to factory defaults of dd-wrt in the gui under the admin tab>factory defaults.
- 8. Visit<http://192.168.1.1>and flash the latest dd-wrt tl-wdr4300-webflash.bin file.
- 9. After the router has finished rebooting, do another [factory defaults reset](http://wiki.dd-wrt.com/wiki/index.php?title=Factory_defaults_reset&action=edit) in the gui.
- 10. Plug the Ethernet cable into the WAN port, and visit <http://192.168.1.1> to setup your preferences.
- 11. To upgrade dd-wrt use the appropriate webupgrade file.

# <span id="page-1-0"></span>**Multiple VLAN and SSID Configuration**

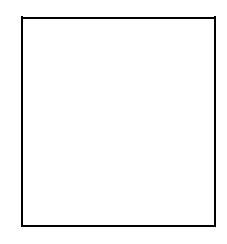

### $\Box$

Interfaces and VLAN names

To properly configure multiple bridges and multiple VLANs it's necessary to get the interfaces names and port IDs right. The confusing thing is that there are three different naming schemes present:

- 1st the printed labels on the chassis
- 2nd the labels used in the web frontend
- 3rd the names used on the CLI

Since most of the Layer 2 (switching and bridging) features are only configurable through the CLI the diagram and the following descriptions refer to the names used in the CLI. Once configured properly though the CLI the names appear in the WEB frontend as well.

The 4300 has a powerful 5 Port Switch which is capable to use the ports in tagged mode (802.1Q) as well as port based VLAN mode. Even mixed mode is possible.

The default configuration as seen in the diagram shows the following interfaces:

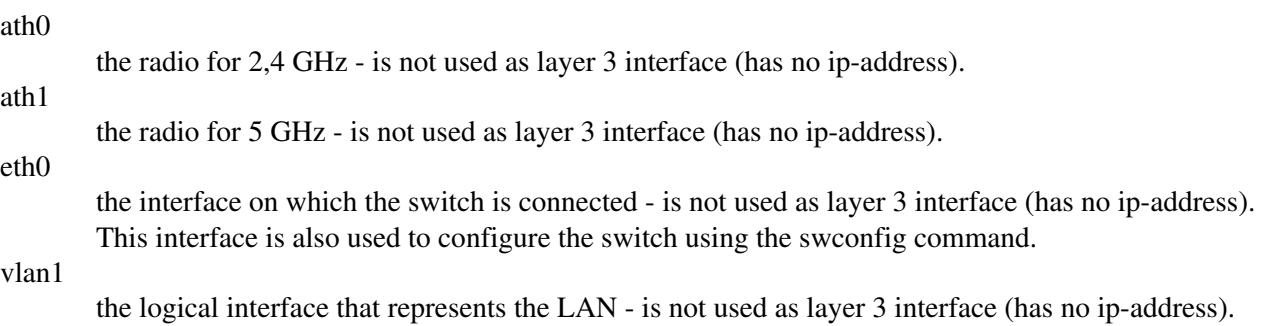

vlan2

#### TP-Link\_TL-WDR4300

the logical interface that represents the WAN

br0

the logical interface for the complete LAN. This is the interface has the LAN-IP-Address.

If you configure additional SSIDs they will be named ath0.1 or ath1.1 depending of the radio. If you decided to "add the WAN Port to the LAN Switch" the vlan2 interface will be added to the bridge br0.

to properly configure the Layer 2 environment you will need the following commands:

ifconfig

to view or alter interface settings (up/down) as well as IP-Adress Configuration

swconfig

to configure the built-in switch.

vconfig

to add additional vlans

brctl

to configure the logical switch (or bridge)

### <span id="page-2-0"></span>**Howto/Example: Additional SSID bridged to a tagged VLAN**

Let's say you want to use your TL-WDR4300 as a multi SSID parallel band access point. You've already got two IP-Networks (Internal and Guest) up and running. Internal network has no VLAN-ID (is untagged) and the guest network has the VLAN ID 6. Both networks arrive on a cable that are connected to the port labelled "Port 1" on the Chassis.

- you add an additional SSID on both radios. This will give you two additional interfaces ath0.1 and ath1.1
- Next you configure the built-in switch to accept a vlan 6:

swconfig dev eth0 set enable\_vlan 6

• Next you tell the switch to add the ports to the cpu (0) and the "Port1" (2) to vlan6 in tagged mode:

```
swconfig dev eth0 vlan 6 set ports "0t 2t"
swconfig dev eth0 set apply
```
• Next you crate a "Vlan 6" on the eth0 Interface

vconfig add eth0 6

• Next you need to connect all the interfaces together in one new bridge:

```
brctl addbr br1
brctl addif br1 vlan6
brctl addif br1 ath0.1
brctl addif br1 ath1.1
```
• just to make sure eveything is up:

```
ifconfig br1 up
ifconfig ath0.1 up
ifconfig ath1.1 up
ifconfig vlan6 up
```
Since this configuration is based on the CLI you have to use the "Administration->Commands" Tab in the web GUI to save your script as a startup script.

## <span id="page-3-0"></span>**How to replace OpenWrt with DD-WRT**

See [Where do I download firmware?](http://wiki.dd-wrt.com/wiki/index.php/Index:FAQ#Where_do_I_download_firmware.3F) for links.

- 1. Set up an HTTP server.
- 2. Download the firmware file "/tplink\_tl-wdr4300v1/factory-to-ddwrt.bin" from the build folder, and save the firmware file to the root of the public web server folder. You must use the "factory-to-ddwrt.bin" file when writing with mtd. Do not use the "tl-wdr4300-webflash.bin" file, which will brick your router.
- 3. Login by SSH.
- 4. View the partitions.

cat /proc/mtd

- 5. Verify that you have a "firmware" partition for mtd to write.
- You must download the firmware file in the "/tmp" directory. 6.

```
cd /tmp
wget http://192.168.1.100/factory-to-ddwrt.bin
```

```
Write the firmware.
7.
```

```
mtd -r write /tmp/factory-to-ddwrt.bin firmware
```
## <span id="page-3-1"></span>**Restoring Stock Firmware**

- 1. Download [tl-wdr4300v1-webrevert.rar](http://www.dd-wrt.com/routerdb/de/download/TP-Link/TL-WDR4300/v1.x/tl-wdr4300v1-webrevert.rar/4134) from the [router database](http://www.dd-wrt.com/site/support/router-database).
- 2. Download latest stock firmware
- 3. Browse to <http://192.168.1.1>
- 4. Browse to Administration -> Firmware Upgrade.
- 5. Select the extracted tl-wdr4300v1-webrevert.bin and click the Upgrade button.
- 6. After the router reboots, browse to <http://192.168.0.1> and login with admin/admin.
- 7. Browse to System Tools -> Firmware Upgrade.
- 8. Select the firmware file you chose in step 2 and click Upgrade.
- 9. Browse to System Tools -> Factory Defaults and click the Restore button.

## <span id="page-3-2"></span>**Useful Links**

[How to unbrick the TL-WDR4300](http://www.dd-wrt.com/phpBB2/viewtopic.php?t=278435)

[General support forum thread](http://www.dd-wrt.com/phpBB2/viewtopic.php?t=160618)